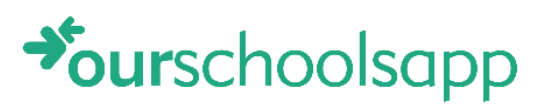

### **ContactGroup**

Contact Group

# OurSchoolsApp

Help guide version 2.0

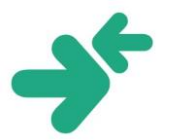

#### Contents

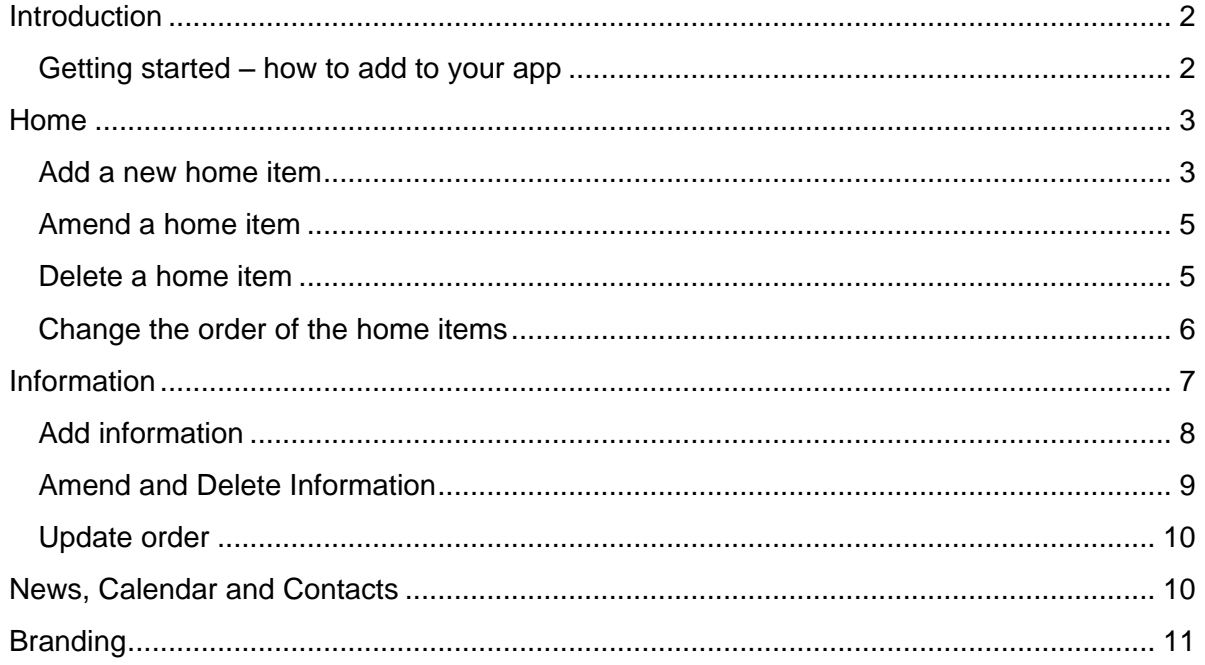

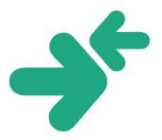

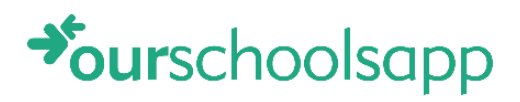

### <span id="page-2-0"></span>**Introduction**

Welcome and thank you for choosing OurSchoolsApp.

OurSchoolsApp is an innovative tool to improve school – parent communication, by allowing schools to cascade information rapidly to parents, quickly and easily. Using the system has been designed to be simple – both for the school and the parents. Below is a brief guide on how to use the system, and to give some pointers on the sorts of information you could add.

**Please note**: OurSchoolsApp should not be used to communicate sensitive or confidental information to parents. This is because theoretically, anyone can download the school's app in the same way they can view your website.

#### <span id="page-2-1"></span>Getting started - how to add to your app

Log into the application by accessing: [http://www.ourschoolsapp.com](http://www.ourschoolsapp.com/)

Enter your login credentials

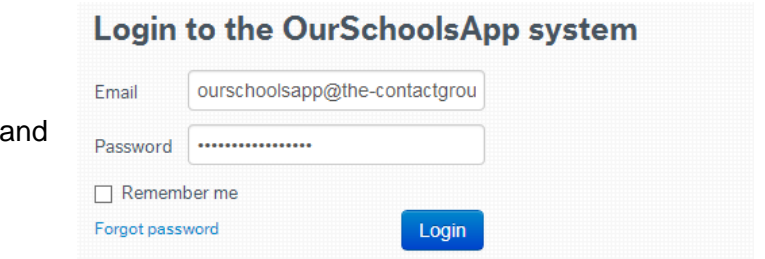

Once logged in the home page is displayed. There are a number of headings used:

- $*$  Home
- $\star$  Information

click the 'Login' button.

- $\star$  News
- $\star$  Calendar
- Contacts
- $\ast$  Branding
- $\star$  Help manual
- Logout

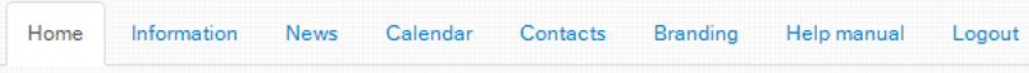

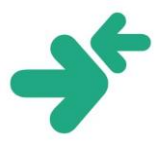

### $\rightarrow$ ourschoolsapp

### <span id="page-3-0"></span>Home

The home tab enables icons to be added, amended and deleted from the app. The main OurSchoolsApp icons (Information, News, Calendar, Contacts and Settings) cannot be amended or deleted. These will link directly to the existing pages as before.

Schools can add links to external sites so that a more rounded approach to providing information to parents can be achieved.

OurSchoolsApp includes a number of external links to help get you started including Facebook, Twitter and Ofsted, so you don't need to add a logo for these if you choose to use them.

When the school website is updated, it can be difficult to alert parents to it. Adding the link to the updated page on the website on OurSchoolsApp means that the school can send parents notification of any new information.

Links should be chosen carefully as they will enable the parent to see the site, but not always navigate fully around the external site. This is because the 'back' button is designed to take the parent back to the OurSchoolsApp home page.

The order of the icons is entirely up to the school, as is the number. Of course, it is recommended that schools do not add too many icons, as this makes it unusable for a parent.

#### <span id="page-3-1"></span>Add a new home item

Whilst the 'Home' tab is chosen, select 'Add' on the phone.

Enter the title of the home item. Try to keep it short.

If the icon already exists e.g. Twitter, select it from the list. (This saves having to upload your

To upload your own icon, click 'Upload an image'.

own).

This will open your folders where you can select an image from.

Choose the image and click 'Open'. The image will appear as a filename.

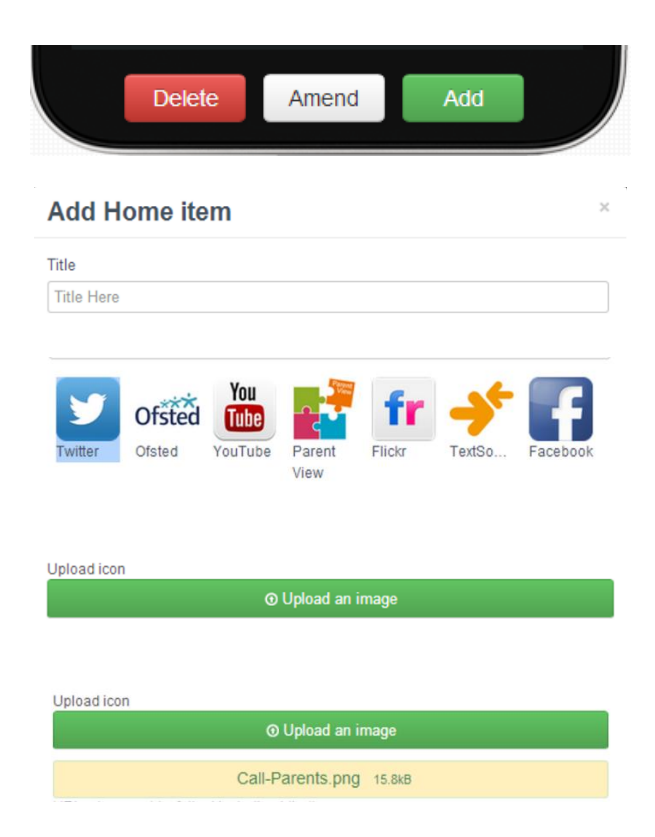

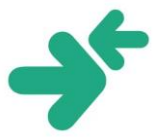

If you wish to use a different image, click 'Upload an image' to overwrite this one.

If the image is too big to be viewed, the 'crop' tool will appear so that a selection of the image can be used. To use the 'crop' tool, drag the image guidelines around the image that you wish to crop.

When the required image has been selected, click 'Crop' to choose this as the icon.

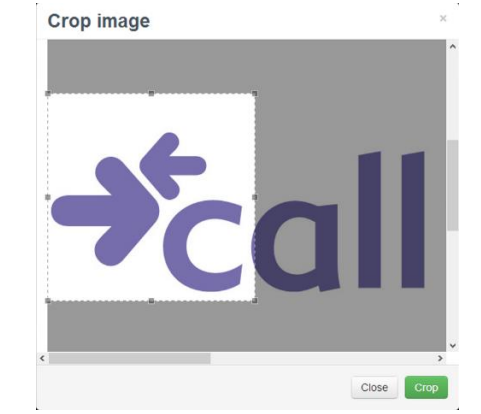

The image guidelines have been designed to enable a square image to be selected, to ensure that it fits with the required icon size.

Insert the URL (web address) you want to link to.

It's important to include the http:// or https:// otherwise it won't work.

If the link is one of the popular ones e.g. Facebook, then the first part is filled in for you. The URL can be tested to check it works by selecting 'Test URL'.

If you wish to add this as a home item, then select 'Add'. If you do not wish to add it as a

home item, then select 'Close'.

The home item will now be viewable by the users.

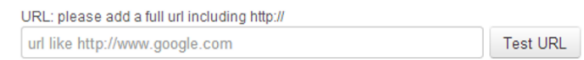

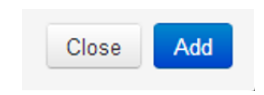

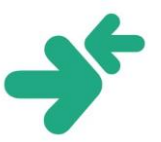

#### <span id="page-5-0"></span>Amend a home item

Whilst the 'Home' tab is chosen, choose an icon to change and select 'Amend' on the phone. A window will appear which enables the details to be changed, including the title, image and URL.

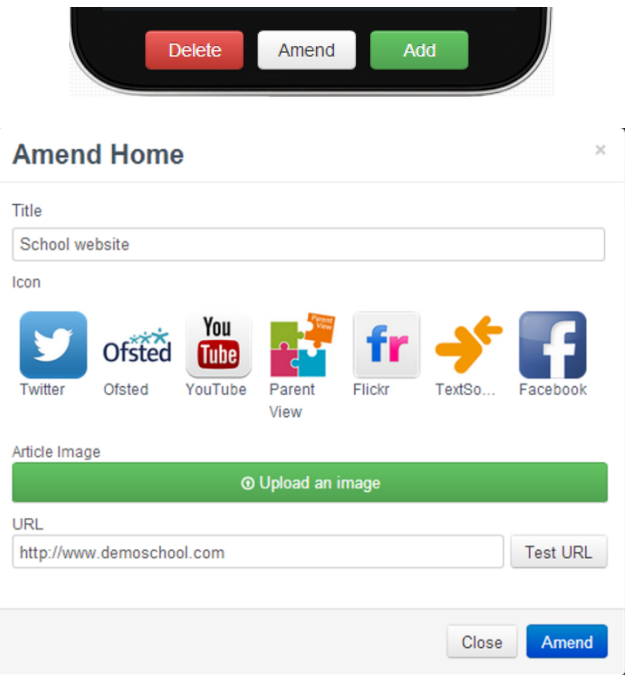

**Please note** that the main OurSchoolsApp icons – News, Calendar, Information, Contacts and Settings - cannot be amended.

#### <span id="page-5-1"></span>Delete a home item

Whilst the 'Home' tab is chosen, select 'Delete' on the phone.

A window will appear which requests confirmation that the item is to be deleted. This action cannot be reversed. To confirm the deletion, click 'Delete'. To cancel the deletion, click 'Close'.

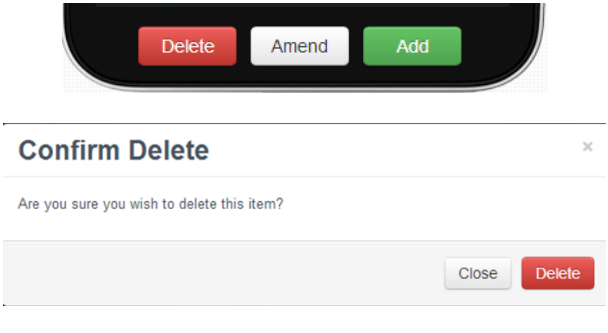

**Please note** that the main OurSchoolsApp icons – News, Calendar, Information, Contacts and Settings - cannot be amended or deleted.

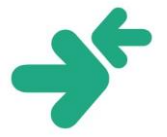

#### <span id="page-6-0"></span>Change the order of the home items

The home page has been designed so that a school can decide which icons it wishes to add to app and in a desired order. This allows a school to fully customise the information that is delivered to parents.

Whilst the 'Home' tab is chosen, select 'Update order'.

The icons can be dragged and dropped around to create a new order.

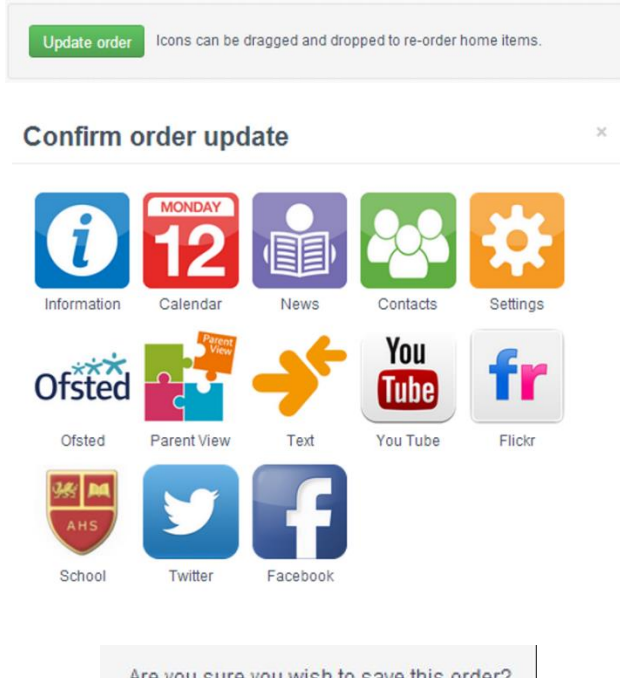

To confirm the new order, click 'Save'. To cancel the new order, click 'Close'.

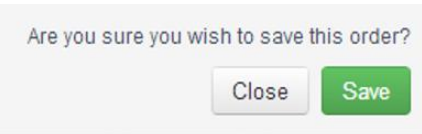

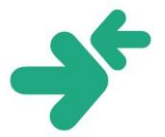

### <span id="page-7-0"></span>**Information**

You have the freedom to organise your items to suit your school. To get you started we suggest entering some of the following in the Information section:

- $\triangleq$  A welcome from the Headteacher
- $\triangleq$  An overview of the school and its values
- Details of the school uniform
- $\bigstar$  Details of school catering
- ◆ Details about the governing body and parent teachers association
- $\star$  School term times
- $\triangleq$  School transport
- $\triangleq$  Prospectus information
- $\star$  School clubs
- Pastoral care
- $\blacktriangleright$  Policies for attendance, anti-bullying etc.

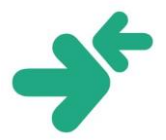

#### <span id="page-8-0"></span>**Add information**

To add a new information article, select the 'Add' button.

Add the title which will be displayed on the main screen.

To add an article image, select 'Upload an image'.

The main text for your article is entered in 'Body Text'.

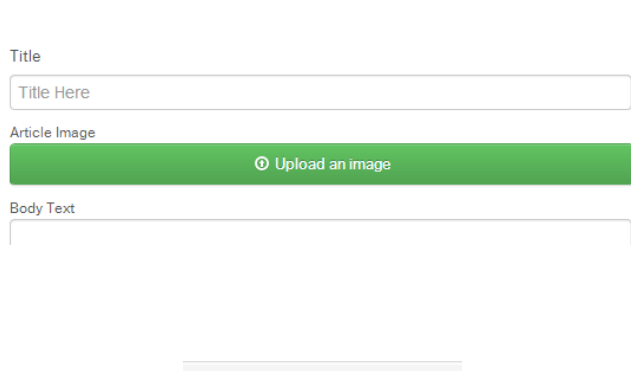

**Delete** 

School Uniform school dinne

ol Meals and Catering

Amend

Amend

Add

Headteachers<br>welcome

As Headteacher we<br>
are proud to<br>
welcome you to our<br>
nool which was founded over 100

As a school we deliver the highest<br>standards and have built a community<br>of learning for all pupils and students. Our school succeed through three

ars ago

Our key aim is to encourage or news aim for every young person to<br>rocceed at school and in the<br>ommunity we serve.

When completed, click 'Add'.

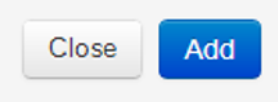

As soon as this is pressed, a push notification will be sent to anyone that has downloaded the app onto their phone and selected your school to view.

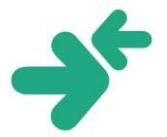

### $\rightarrow$ ourschoolsapp

#### <span id="page-9-0"></span>**Amend and Delete Information**

To change an existing information article, choose the item and select the 'Amend' button.

To change the image, select 'Upload an image' and add a new image. It needs to be square, so you may need to crop the picture for it to fit in the app correctly.

Text can be changed within the 'Body Text'.

The status can also be changed from 'Active' to 'Inactive'.

When complete, click 'Amend' to make the new changes or 'Close' to leave the original as it was.

To delete an existing information article, choose the item and select the 'Delete' button.

A confirmation screen will appear. To permanently delete the item, select 'Delete' or 'Close' to leave the original as it was.

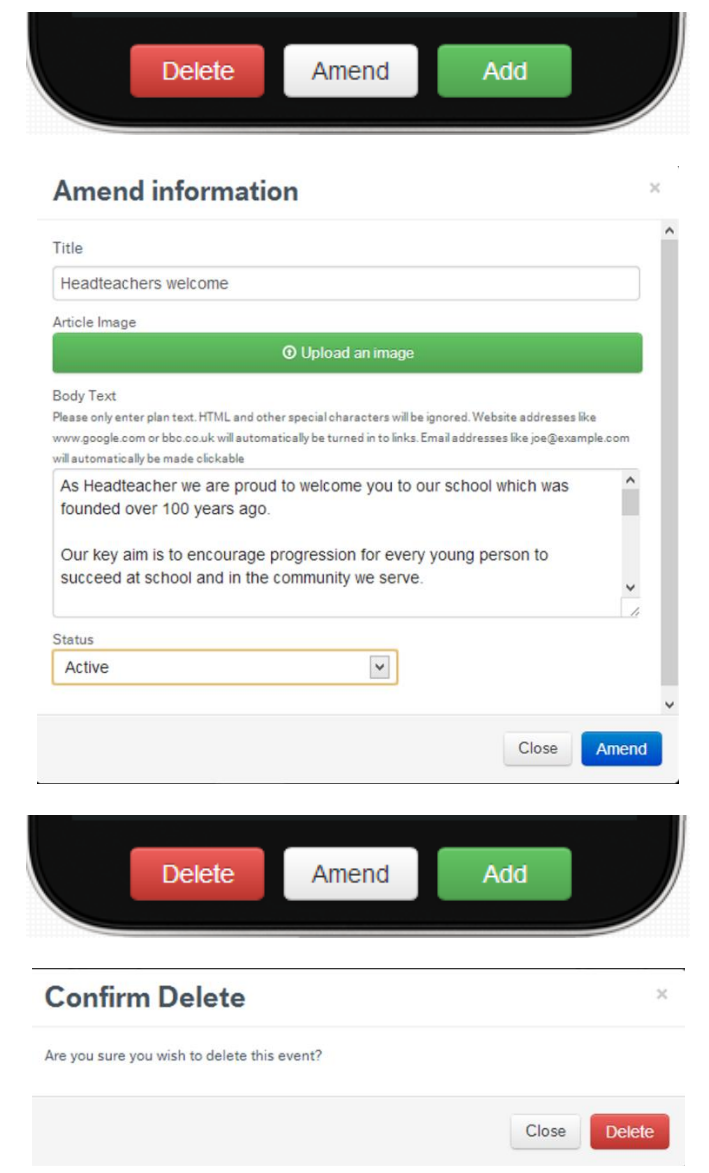

Using the 'Delete' or 'Amend' functions will not send out another push notification. It will just update the app automatically in the background.

If you have an important event that needs to change then it is best to delete it and add a new one, so a new push is sent with the correct date/time information. However, for a simple spelling mistake use the 'Amend' option to quietly amend the article.

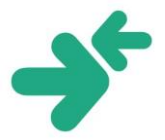

#### <span id="page-10-0"></span>Update order

To re-order an article, drag the article and drop it into the new order you would like it to appear in. What is shown on screen will be how it displays on the handset. When complete, select 'Update order'.

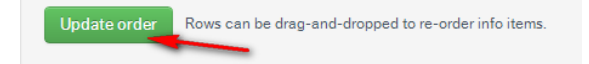

### <span id="page-10-1"></span>News, Calendar and Contacts

News, Calendar and Contacts can be amended in the same way, with the exception that items cannot be re-ordered.

News and Contacts appear as they are added.

Calendar events appear in chronological order.

#### **News Calendar Contacts**

- $\ast$  Any non-confidential school news
- $\ast$  Sports days **★** Open days

 $\star$  School plays

- 
- - $\triangleleft$  School trips
- 
- Staff
- Governors
- $\star$  Heads of Department
- $\star$  Leadership team
- $\star$  Team success in sports
- $\rightarrow$  Details of impending
- Ofsted inspections  $\triangleleft$  General info about exam
- success

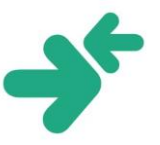

### <span id="page-11-0"></span>**Branding**

To choose your colour scheme, select 'Branding'.

Select 'Amend branding'.

Add your school name by inputting it into the text box.

Select the custom colour from the colour picker area.

This will be displayed on the top section of the app.

To add a school logo, select 'Upload an image' and choose the required image.

Depending on your chosen second colour, select either a white or black theme.

This will determine the text colour.

Click 'Amend' to confirm the changes.

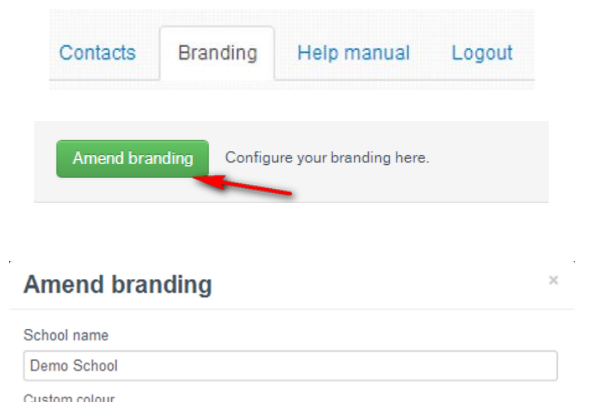

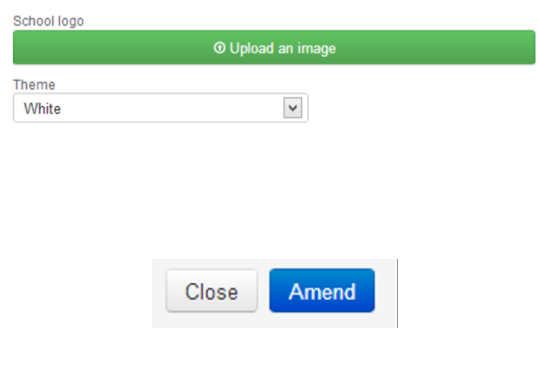

If you have any feedback please call 0844 448 4422 or email [technical@the](mailto:technical@the-contactgroup.com)[contactgroup.com.](mailto:technical@the-contactgroup.com)

#2b82d3

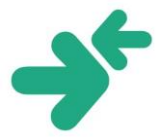